# **Qognify**

# Ocularis Web – WebRTC Configuration Guide

### Version 5.8

October, 2019

#### **PROPRIETARY AND CONFIDENTIAL INFORMATION**

All information contained herein is confidential, proprietary and the exclusive property of Qognify Ltd and its affiliates ("Qognify"). This document and any parts thereof must not be reproduced, copied, disclosed or distributed without Qognify's written approval and any content or information hereof shall not be used for any unauthorized purpose. The software described herein and any other feature or tools are provided "AS IS" and without any warranty or guarantee of any kind.

TO THE MAXIMUM EXTENT PERMITTED BY LAW, QOGNIFY HEREBY DISCLAIMS ALL OTHER WARRANTIES OF ANY KIND WITH RESPECT TO THE SOFTWARE DESCRIBED HEREIN EITHER EXPRESS OR IMPLIED, INCLUDING, WITHOUT LIMITATION, IMPLIED WARRANTIES OF MERCHANTABILITY AND FITNESS FOR A PARTICULAR PURPOSE OR USE

All contents of this document are: Copyright © 2019 Qognify Ltd. All rights reserved.

# Revision History

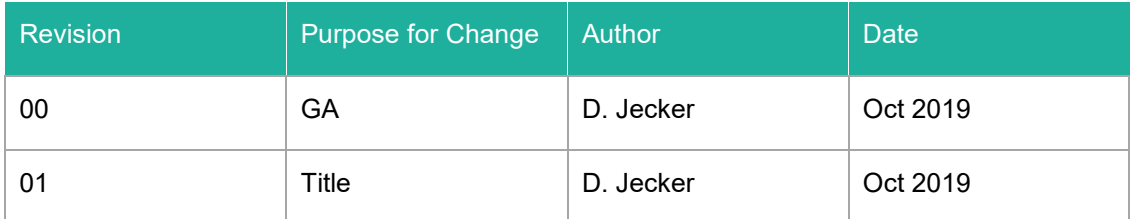

# **Contents**

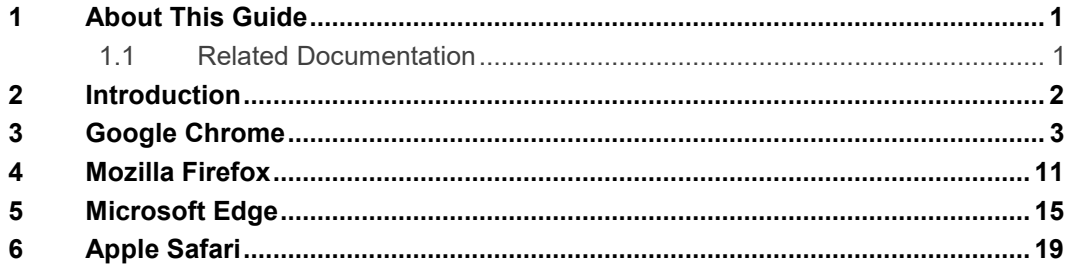

# List of Tables

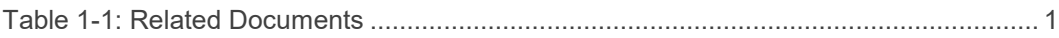

# List of Figures

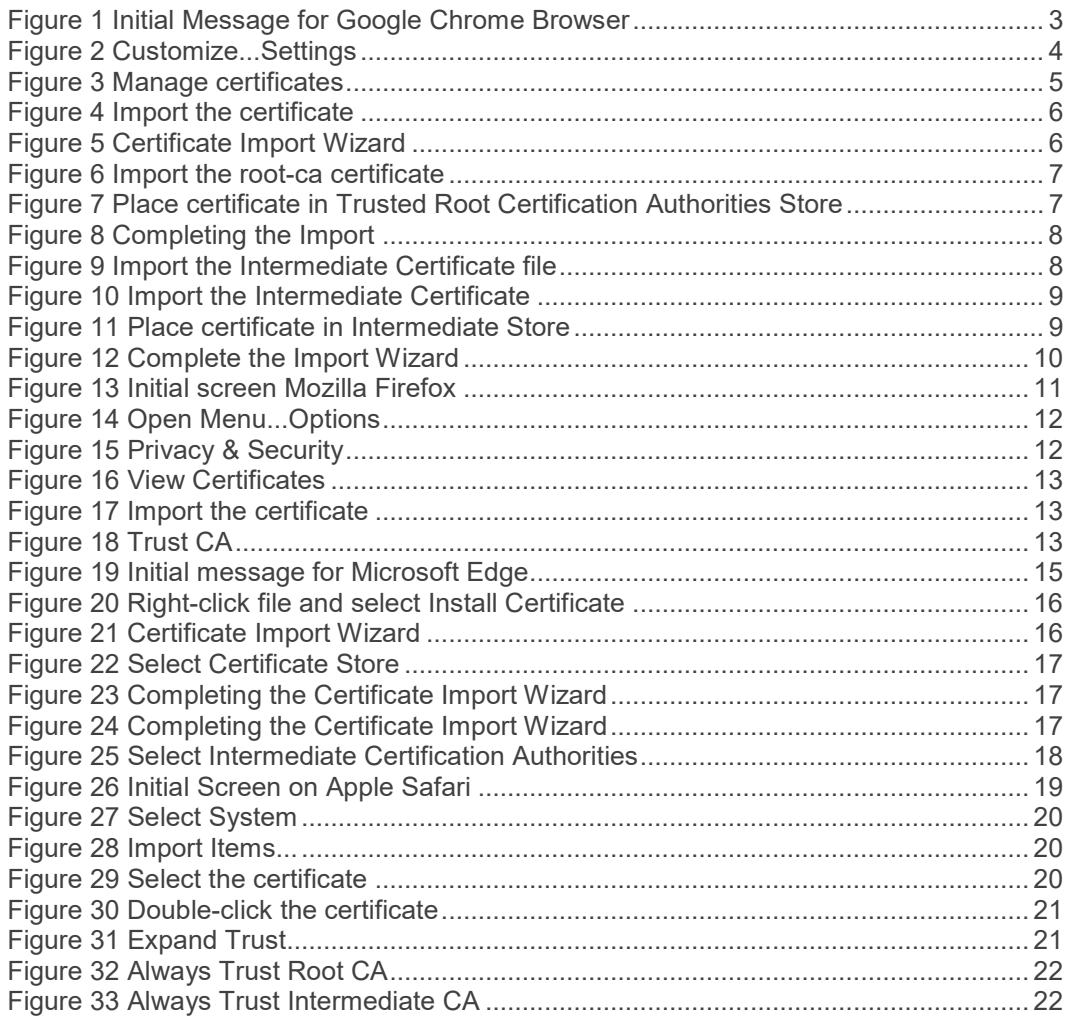

# 1 About This Guide

<span id="page-5-1"></span><span id="page-5-0"></span>This document describes how to import certificates in a browser for use with Ocularis Web..

### 1.1 Related Documentation

Related documents are listed below.

#### <span id="page-5-2"></span>**Table 1-1: Related Documents**

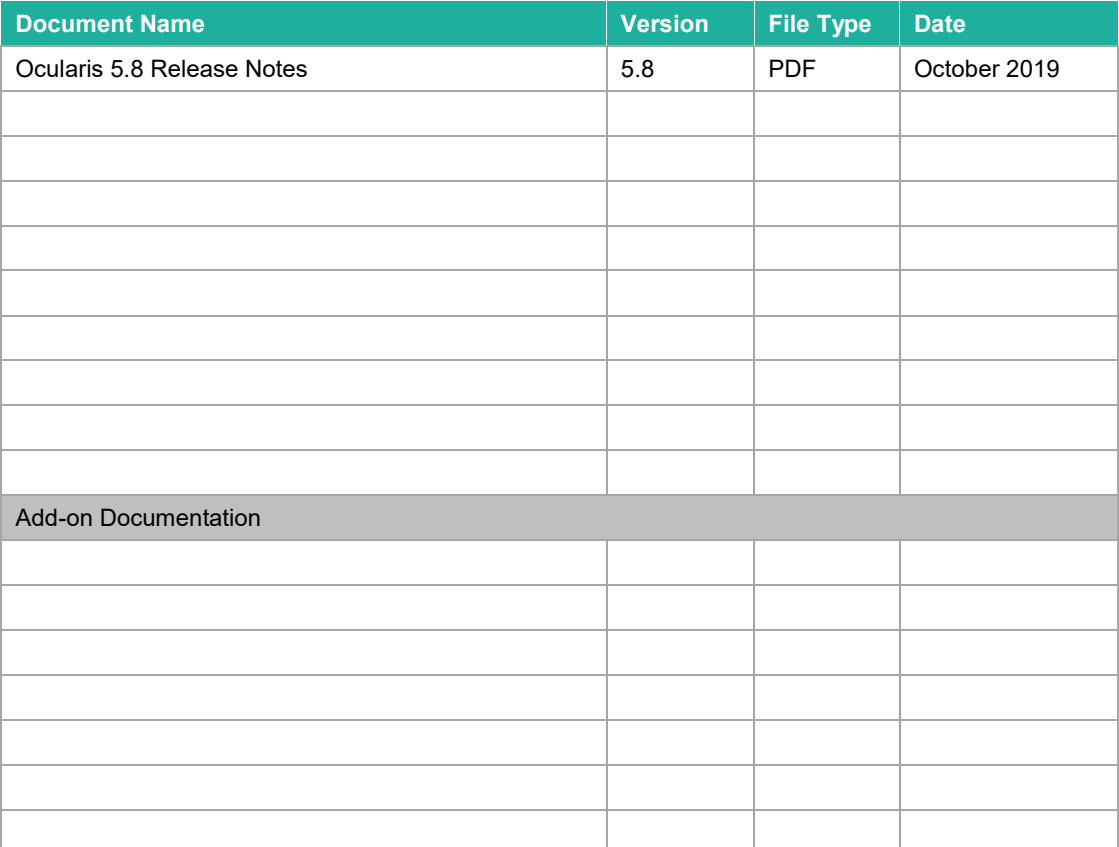

# 2 Introduction

<span id="page-6-0"></span>WebRTC (Web Real-Time Communication) provides web browsers with real-time communication via a simple application programming interface. It replaces Adobe Flash in Ocularis Web v5.7. In order to take advantage of this technology, a certificate must be imported into the browser used to view Ocularis Web video. This process need only be done once. These steps assume that Ocularis Media Server (OMS) has already been upgraded to v5.7.

Keep in mind that with WebRTC, TCP Port 8420 must be open as it is used for live video. Port 1935 is still used when sending M2O video from the Ocularis Mobile App to Ocularis Media Server.

Note: The Microsoft Internet Explorer browser is no longer supported.

Supported Browsers:

- [Google Chrome](#page-7-0)
- [Mozilla Firefox](#page-15-0)
- [Microsoft Edge](#page-19-0)
- **[Apple Safari](#page-23-0)**

# 3 Google Chrome

<span id="page-7-0"></span>These steps are required in order to proceed with Ocularis Web. They only need to be done once for this browser.

1. Open the browser and enter the IP address of the Ocularis Media Server in the URL field. You should see the following screen:

<span id="page-7-1"></span>**Figure 1 Initial Message for Google Chrome Browser**

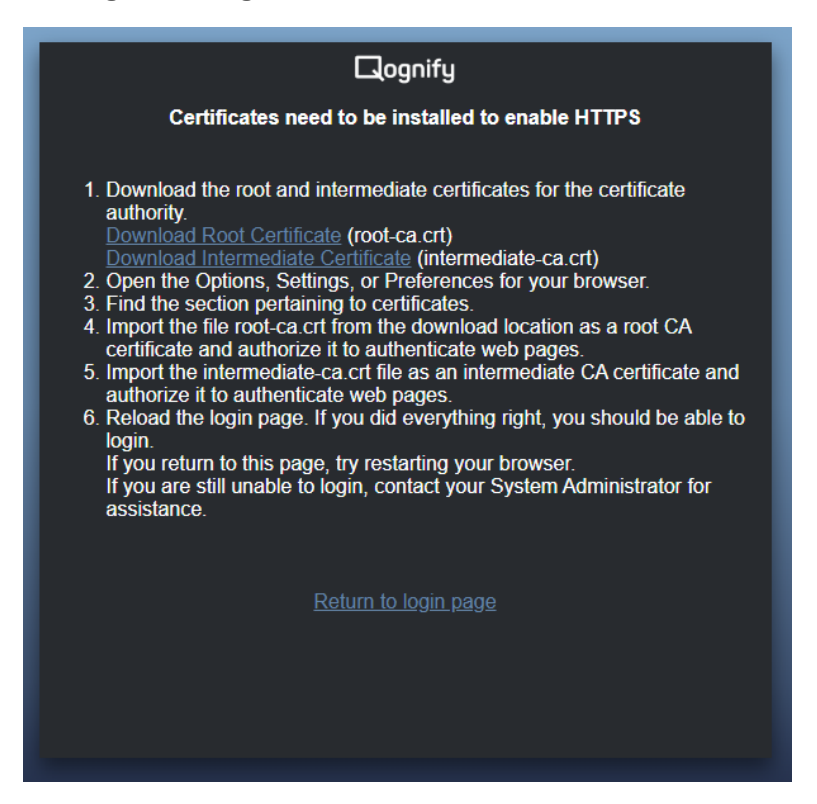

- 2. Click the corresponding links to download the root and intermediate certificates for the certificate authority. Remember where you store the downloaded files.
	- Root Certificate (root-ca.crt)
	- Intermediate Certificate (intermediate-ca.crt)

3. Click the 'Customize and Control Google Chrome' icon to the right of the URL bar and select 'Settings'.

#### <span id="page-8-0"></span>**Figure 2 Customize...Settings**

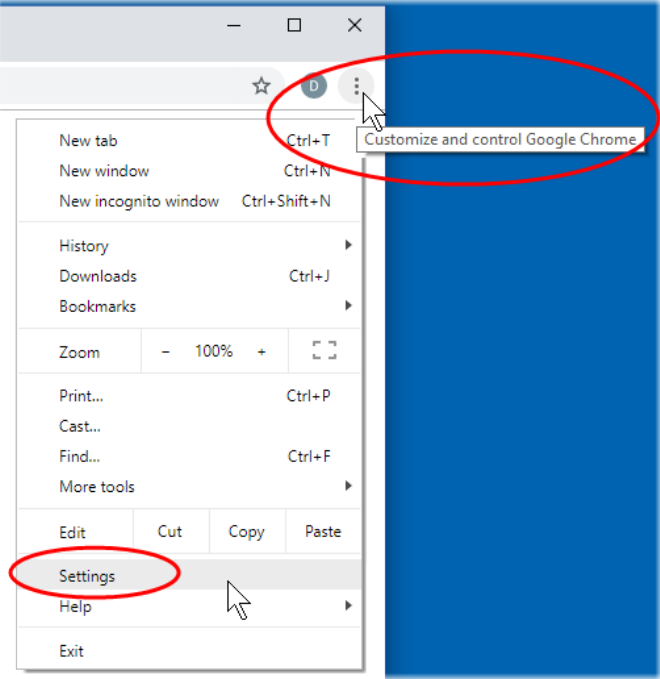

4. Scroll the page and click 'Advanced' to expand the 'Privacy and security' section.

#### <span id="page-9-0"></span>**Figure 3 Manage certificates**

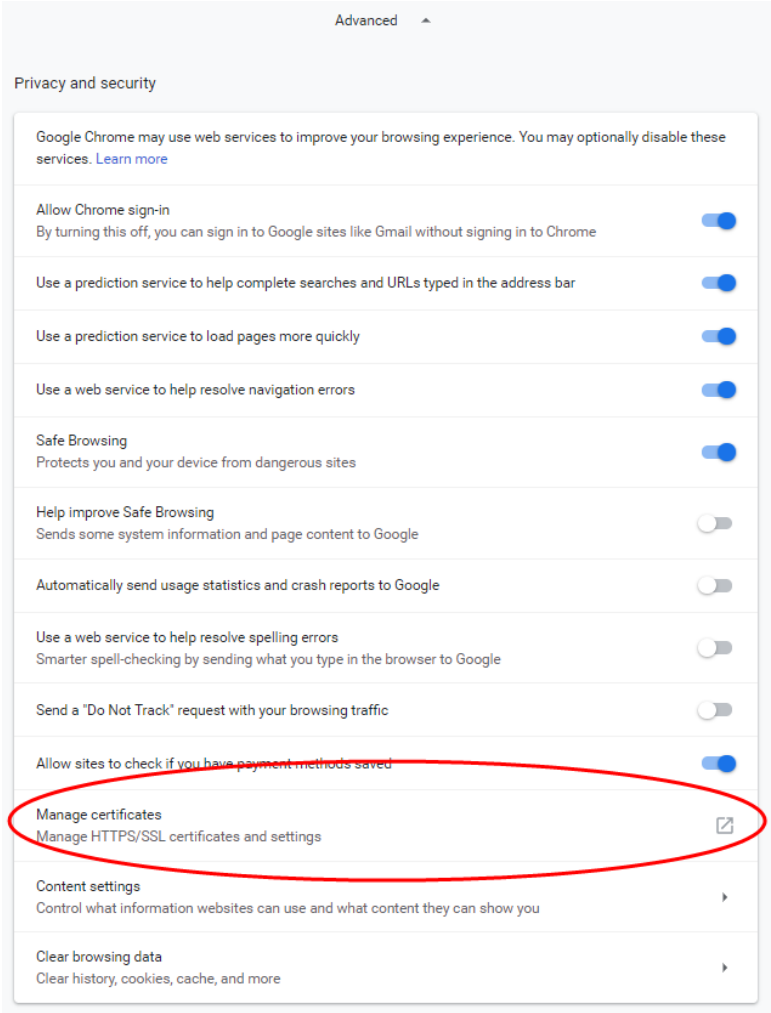

- 5. Select the section 'Manage certificates'.
- 6. Select the tab 'Trusted Root Certification Authorities'.

#### <span id="page-10-0"></span>**Figure 4 Import the certificate**

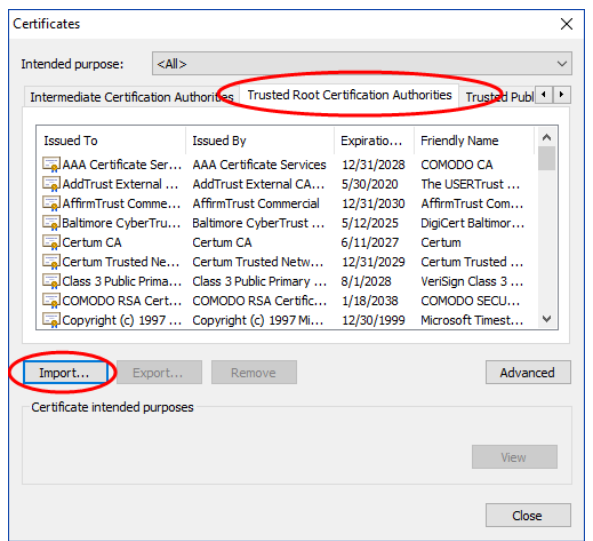

7. Click **Import…** to start the Certificate Import Wizard.

<span id="page-10-1"></span>**Figure 5 Certificate Import Wizard**

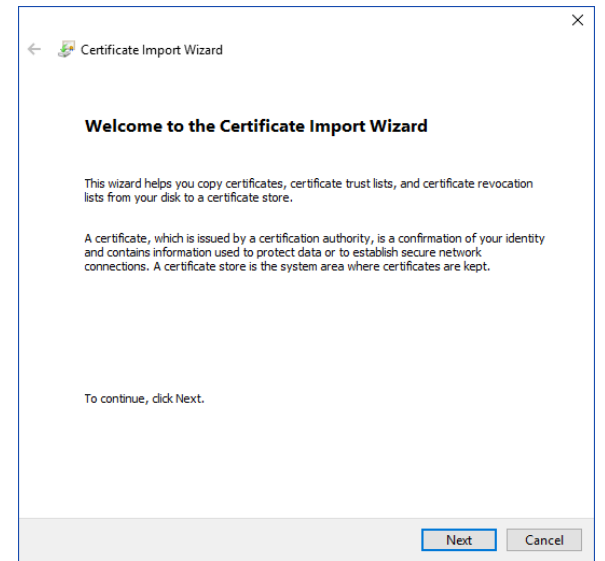

- 8. Click **Next**.
- 9. Click **Browse…** and locate the file 'root-ca.crt' from the download location. Select the file and click **Open**.

<span id="page-11-0"></span>**Figure 6 Import the root-ca certificate**

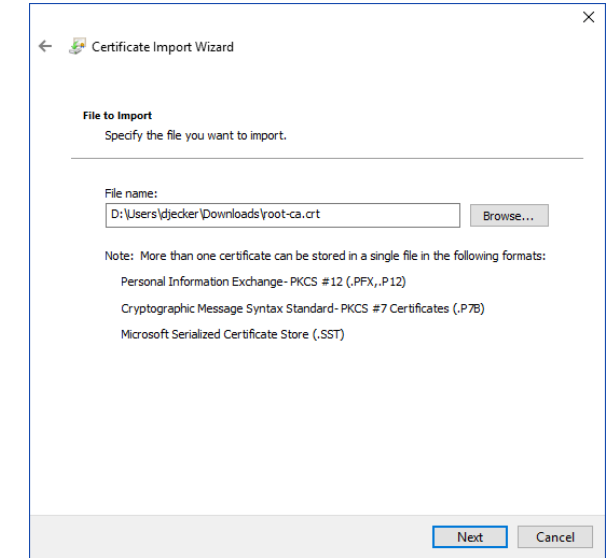

- 10. Click **Next**.
- 11. Leave the default selection 'Place all certificates in the following store' and verify the store is 'Trusted Root Certification Authorities'. Click **Next**.

<span id="page-11-1"></span>**Figure 7 Place certificate in Trusted Root Certification Authorities Store**

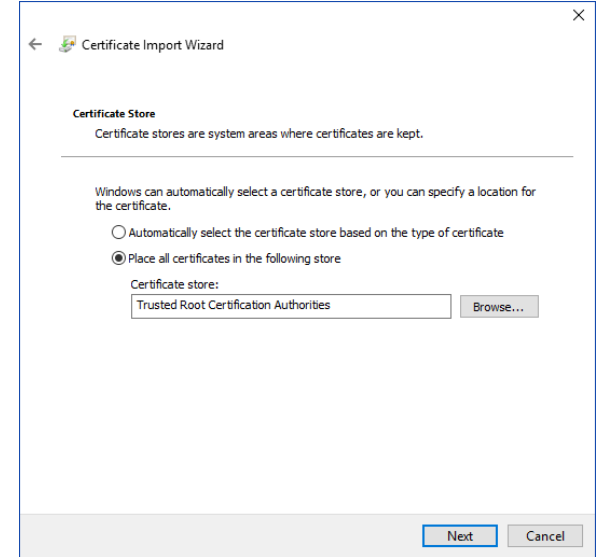

12. Click **Finish**.

<span id="page-12-0"></span>**Figure 8 Completing the Import**

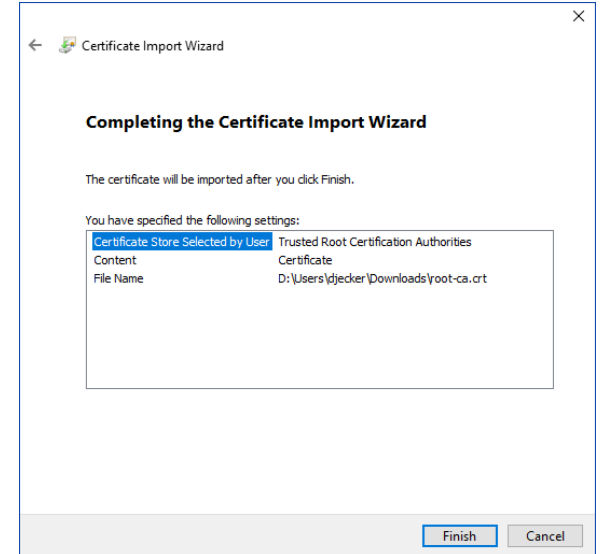

- 13. At 'The import was successful' pop-up, click **OK**.
- 14. Next, import the 'intermediate-ca.crt' file. Select the tab 'Intermediate Certification Authorities'.

<span id="page-12-1"></span>**Figure 9 Import the Intermediate Certificate file**

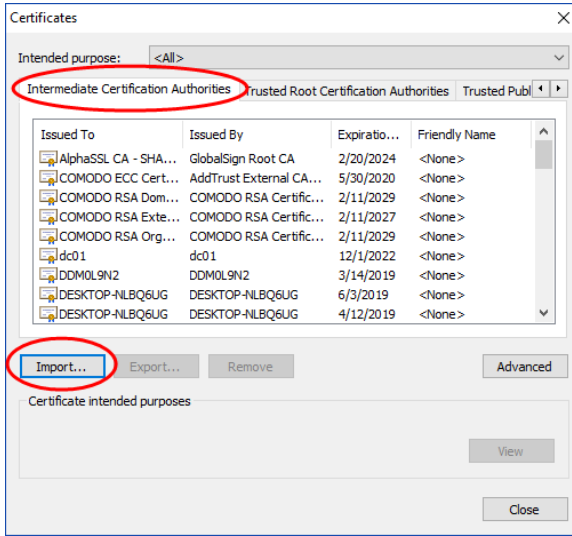

- 15. Click **Import…** to launch the Certificate Import Wizard (see [Figure 5\)](#page-10-1).
- 16. Click **Next**.
- 17. Click **Browse…** and locate the file 'intermediate-ca.crt' from the download location.

<span id="page-13-0"></span>**Figure 10 Import the Intermediate Certificate**

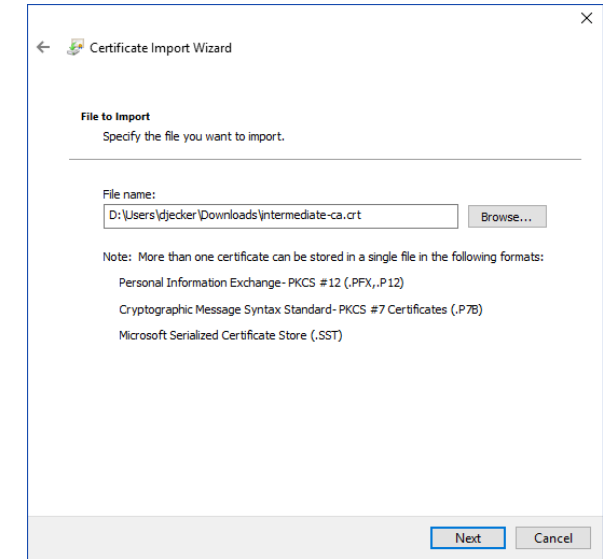

- 18. Click **Next**.
- 19. Leave the default selection 'Place all certificates in the following store' and verify the store is 'Intermediate Certification Authorities'. Click **Next**.

<span id="page-13-1"></span>**Figure 11 Place certificate in Intermediate Store**

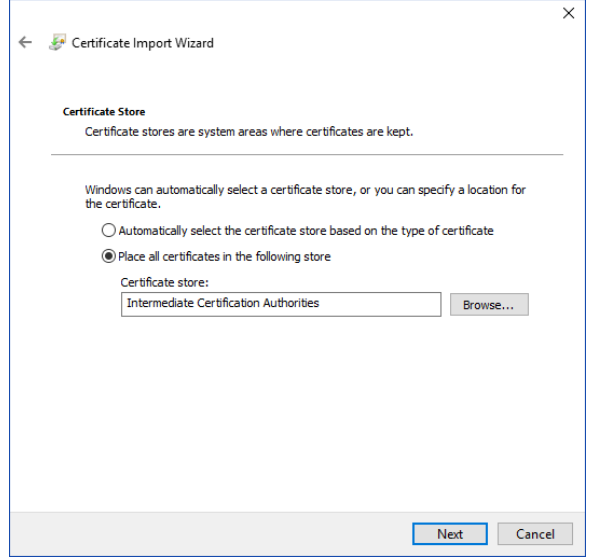

20. Click **Finish**.

<span id="page-14-0"></span>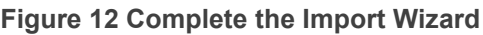

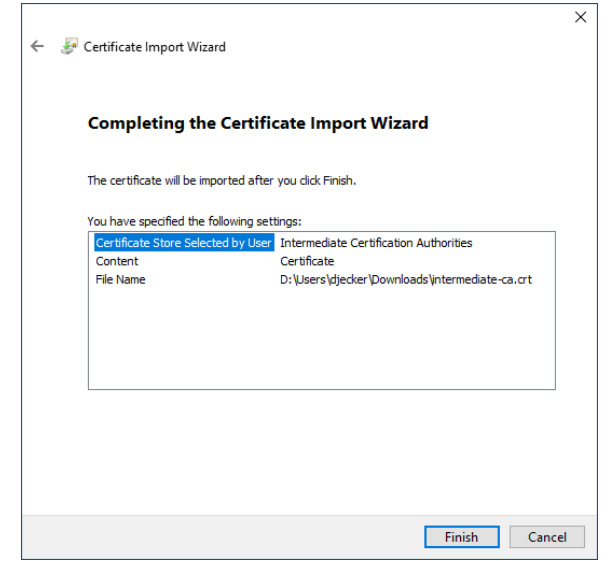

- 21. At 'The import was successful' pop-up, click **OK**.
- 22. Click **Close** on the 'Certificates' pop-up.
- 23. Reload the login page or click 'Return to login page'. If you did everything right, you should be able to login.

If you return to this page, try restarting your browser.

If you are still unable to login, contact your System Administrator for assistance.

### 4 Mozilla Firefox

<span id="page-15-0"></span>These steps are required in order to proceed with Ocularis Web. They only need to be done once for this browser. You may need to install Microsoft's Feature Pack for some operating systems. A message appears in Firefox if this is necessary.

1. Open the browser and enter the IP address of the Ocularis Media Server in the URL

field. You should see the following screen:

#### <span id="page-15-1"></span>**Figure 13 Initial screen Mozilla Firefox**

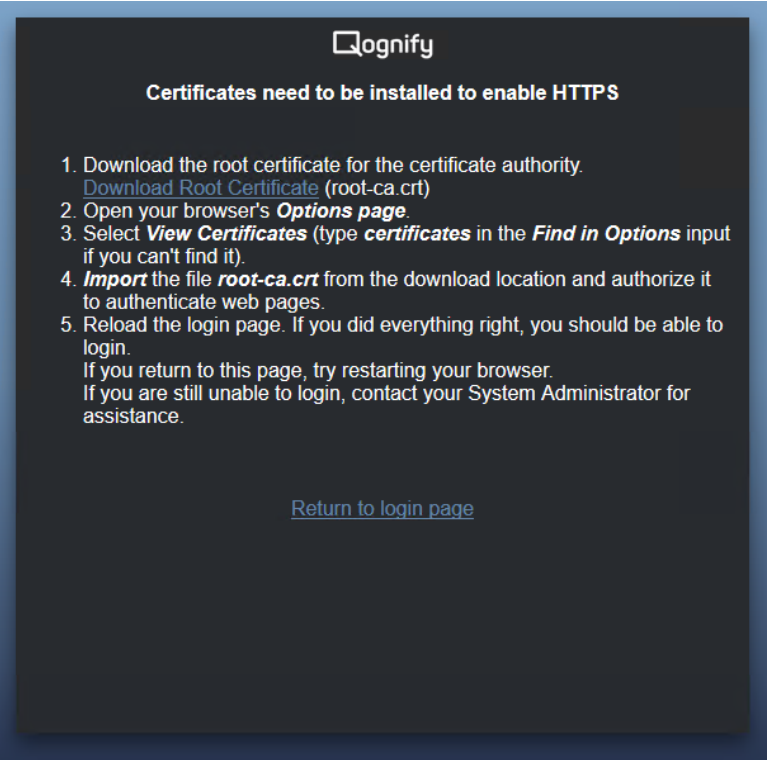

- 2. Click the link to download the root certificate (root-ca.crt) for the certificate authority. Remember where you store the downloaded file.
- 3. Open your browser's Options page. Click the 'Open menu' icon to the right of the URL bar. Then select 'Options'.

|   |                           | $\overline{\times}$<br>$\Box$             |
|---|---------------------------|-------------------------------------------|
| ☆ |                           | 不 心 てんじょう<br>ß                            |
|   | Sign in to Sync           |                                           |
|   | <b>Q</b> Content Blocking |                                           |
|   | R New Window              | $Ctrl + N$                                |
|   |                           | <b>DO</b> New Private Window Ctrl+Shift+P |
|   | Restore Previous Session  |                                           |
|   | Zoom                      | 100%)                                     |
|   | Edit                      | Ê<br>×<br>へ                               |
|   | <b>II</b> \ Library       | $\mathcal{E}$                             |
|   | Add-ons                   | Ctrl+Shift+A                              |
|   | <b>Q</b> Options          |                                           |
|   | Customize                 |                                           |
|   | Open File                 | $Ctrl + O$                                |
|   | Save Page As              | $Ctrl + S$                                |
|   | Print                     |                                           |
|   | Q Find in This Page       | $Ctrl + F$                                |
|   | More                      | ⋋                                         |
|   | <b>Web Developer</b>      | $\mathcal{P}$                             |
|   | <b>2</b> Help             | $\,>\,$                                   |
|   | ( <sup>1</sup> ) Exit     | Ctrl+Shift+O                              |

<span id="page-16-0"></span>**Figure 14 Open Menu...Options**

4. Click 'Privacy & Security' from the menu on the left.

#### <span id="page-16-1"></span>**Figure 15 Privacy & Security**

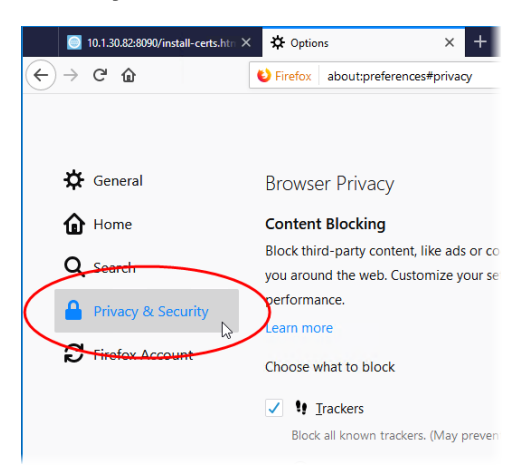

- 5. Scroll down until you see the section on **Certificates**.
- 6. Select 'View Certificates…' (type certificates in the Find in Options input if you can't find it).

#### <span id="page-17-0"></span>**Figure 16 View Certificates**

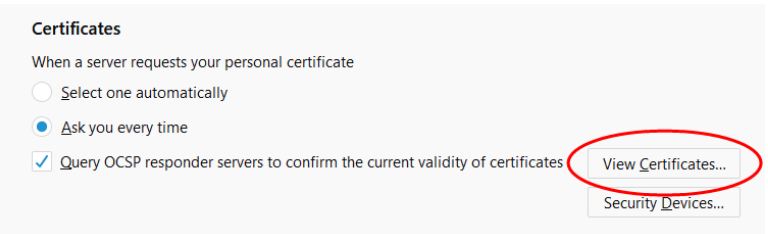

7. Import the file 'root-ca.crt' from the download location and authorize it to authenticate web pages. Click **Import…**

<span id="page-17-1"></span>**Figure 17 Import the certificate**

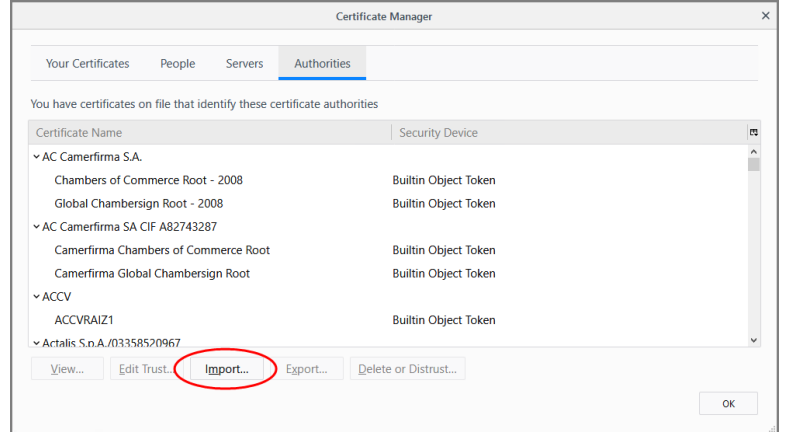

- 8. Browse to the 'root.ca.crt' file. Select the file and click **Open**.
- 9. Check the box for 'Trust this CA to identify websites' and click **OK**.

<span id="page-17-2"></span>**Figure 18 Trust CA**

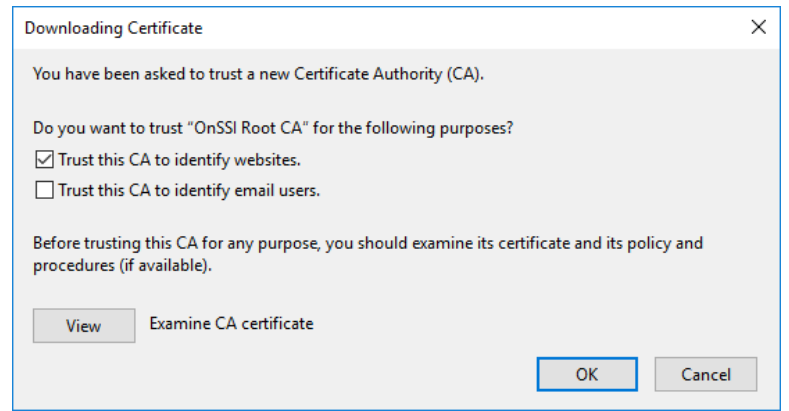

10. Click **OK** again on the Certificate Manager screen.

11. Reload the login page or click 'Return to login page'. If you did everything right, you should be able to login.

If you return to this page, try restarting your browser.

If you are still unable to login, contact your System Administrator for assistance.

# 5 Microsoft Edge

<span id="page-19-0"></span>These steps are required in order to proceed with Ocularis Web. They only need to be done once for this browser.

1. Open the browser and enter the IP address of the Ocularis Media Server in the URL

field. You should see the following screen:

<span id="page-19-1"></span>**Figure 19 Initial message for Microsoft Edge**

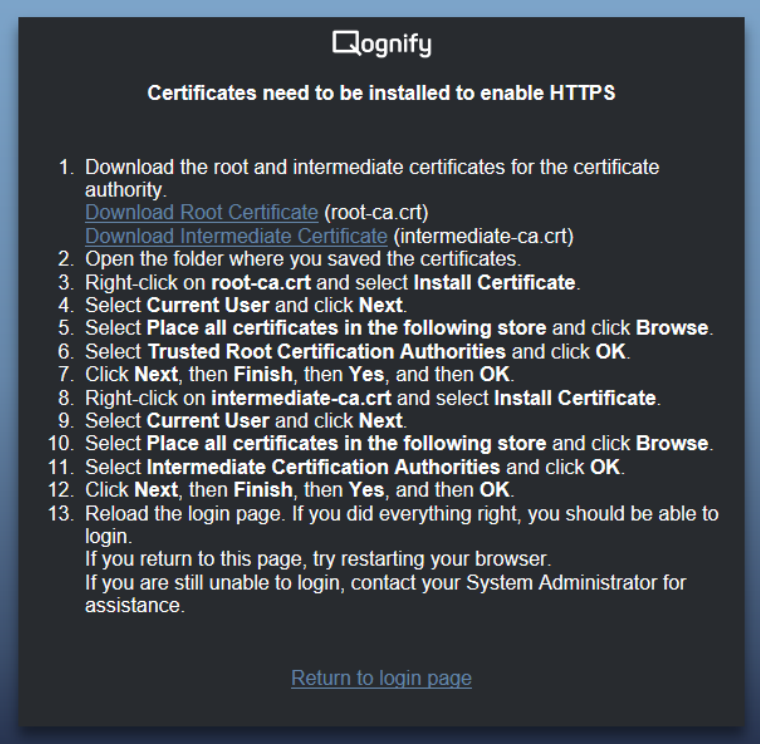

- 2. Click the corresponding links to download the root and intermediate certificates for the certificate authority. Remember where you store the downloaded files.
- 3. Use Windows Files Explorer to open the folder where the certificates reside.

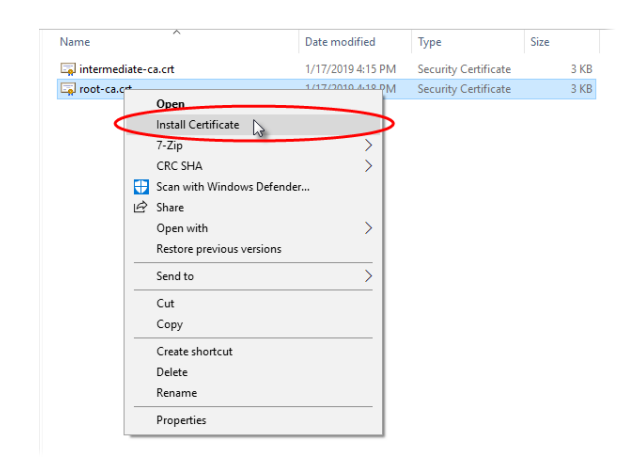

<span id="page-20-0"></span>**Figure 20 Right-click file and select Install Certificate**

4. If you get a security warning about opening the file, click **Open**. A **Certificate Import Wizard** appears.

<span id="page-20-1"></span>**Figure 21 Certificate Import Wizard**

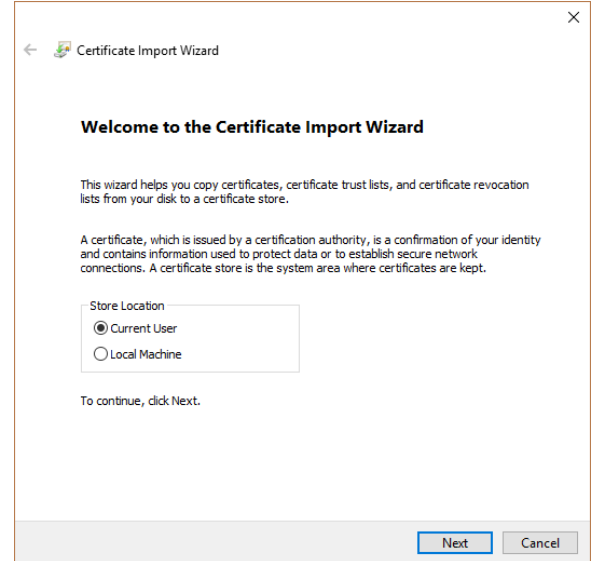

5. Leave the default selection of **Current User** selected and click **Next**.

6. Select **Place all certificates in the following store** and click **Browse…**

<span id="page-21-0"></span>**Figure 22 Select Certificate Store**

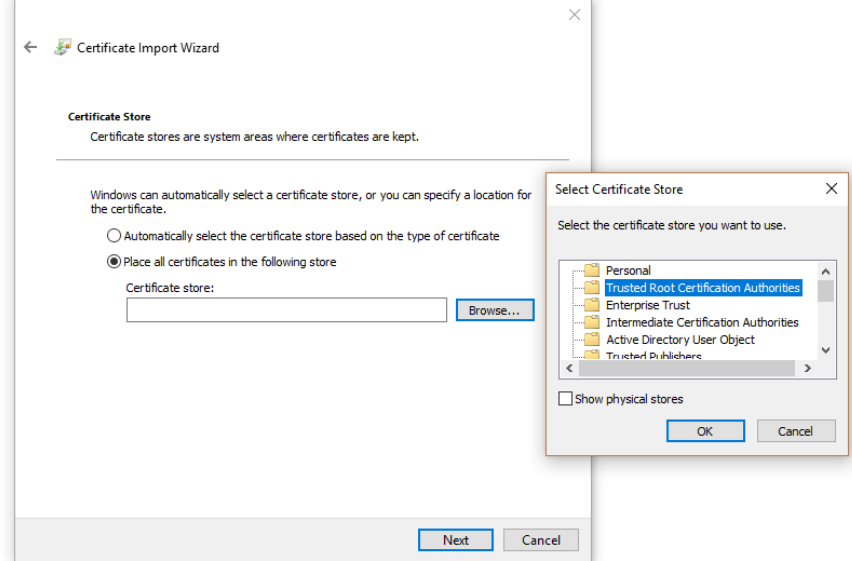

- 7. Select the store **Trusted Root Certification Authorities** and click **OK**.
- 8. Click **Next**.

<span id="page-21-1"></span>**Figure 23 Completing the Certificate Import Wizard**

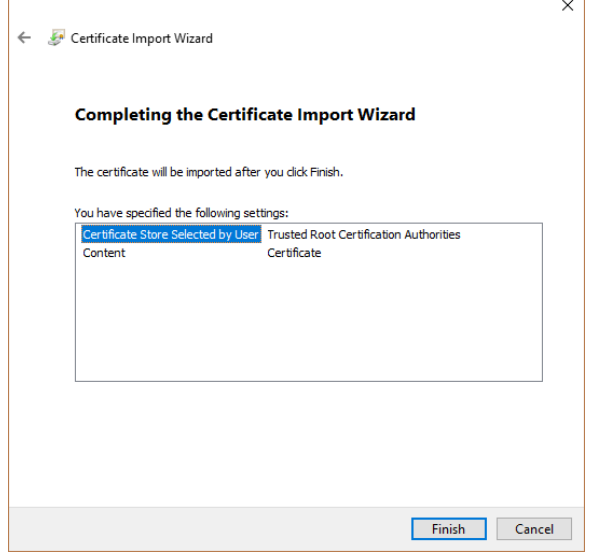

<span id="page-21-2"></span>**Figure 24 Completing the Certificate Import Wizard**

- 9. Click **Finish**.
- 10. At the **Import was successful** pop-up, click **OK**.
- 11. Repeat the steps for the other certificate. From within Windows File Explorer, right-click the **intermediate-ca.crt** file and select **Install Certificates**.
- 12. If you get a security warning about opening the file, click **Open**.
- 13. At the **Certificate Import Wizard**, leave the default selection of **Current User** selected and click **Next**.
- 14. Select **Place all certificates in the following store** and click **Browse…**
- 15. Select the store **Intermediate Certification Authorities** and click **OK**.

<span id="page-22-0"></span>**Figure 25 Select Intermediate Certification Authorities**

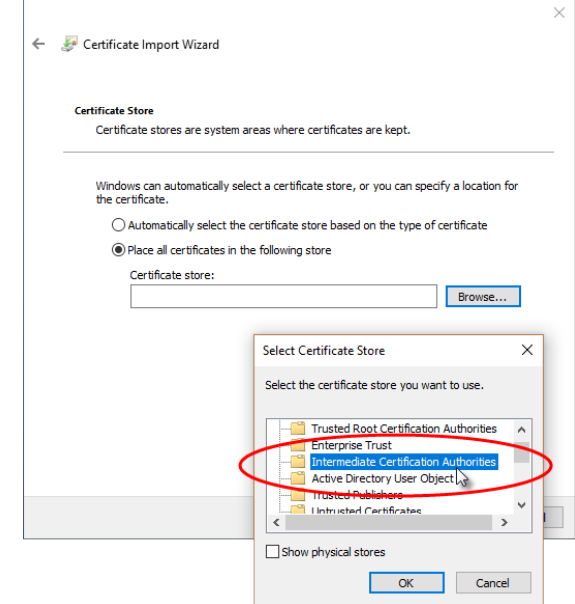

- 16. Click **Next** at the **Certificate Import Wizard**.
- 17. Click **Finish** at the Completing the **Certificate Import Wizard** screen.
- 18. At the **Import was successful** pop-up, click **OK**.
- 19. Reload the login page or click 'Return to login page'. If you did everything right, you should be able to login.

If you return to this page, try restarting your browser.

If you are still unable to login, contact your System Administrator for assistance.

## 6 Apple Safari

<span id="page-23-0"></span>These steps are required in order to proceed with Ocularis Web. They only need to be done once for this browser.

1. Open the browser and enter the IP address of the Ocularis Media Server in the URL

field. You should see the following screen:

<span id="page-23-1"></span>**Figure 26 Initial Screen on Apple Safari**

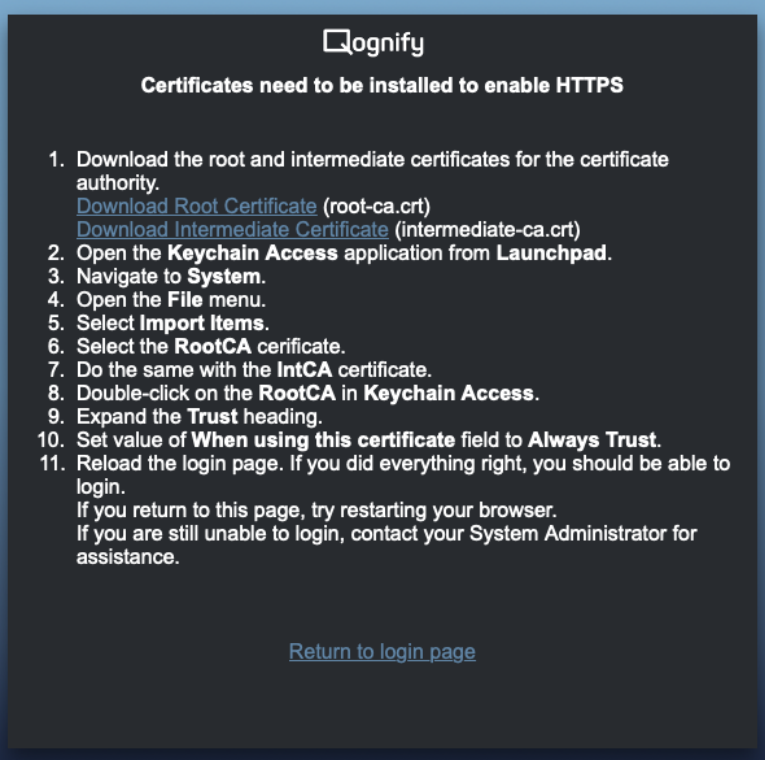

- 2. Click the corresponding links to download the root and intermediate certificates for the certificate authority. Remember where you store the downloaded files.
	- Root Certificate (root-ca.crt)
	- Intermediate Certificate (intermediate-ca.crt)
- 3. Open 'Keychain Access'.
- 4. Select 'System' if not already selected.

#### <span id="page-24-0"></span>**Figure 27 Select System**

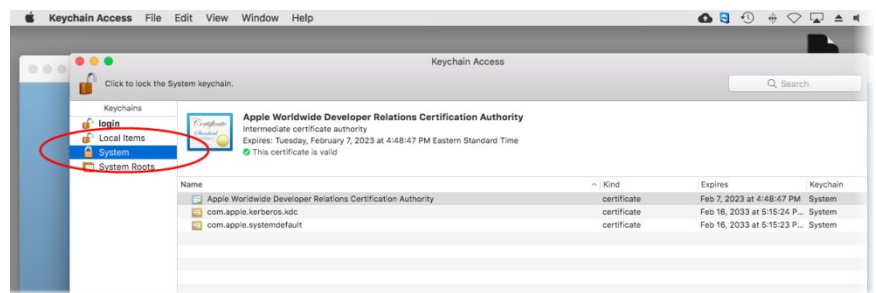

5. From the top Keychain Access bar, select the **File** menu and then select 'Import Items..."

<span id="page-24-1"></span>**Figure 28 Import Items...**

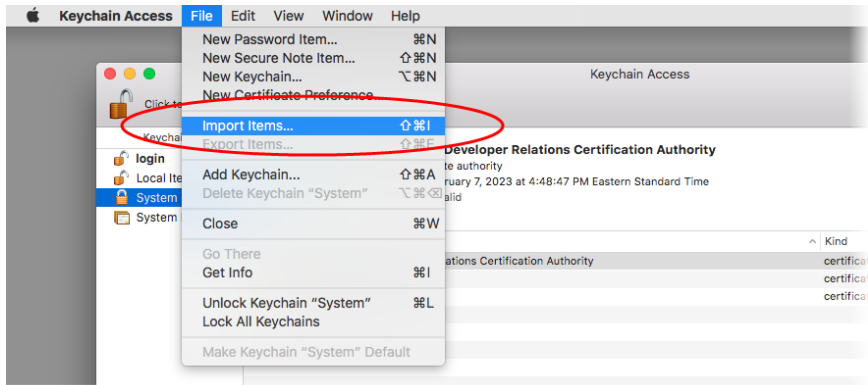

6. Select the certificate 'root-ca.crt' and click **Open**.

<span id="page-24-2"></span>**Figure 29 Select the certificate**

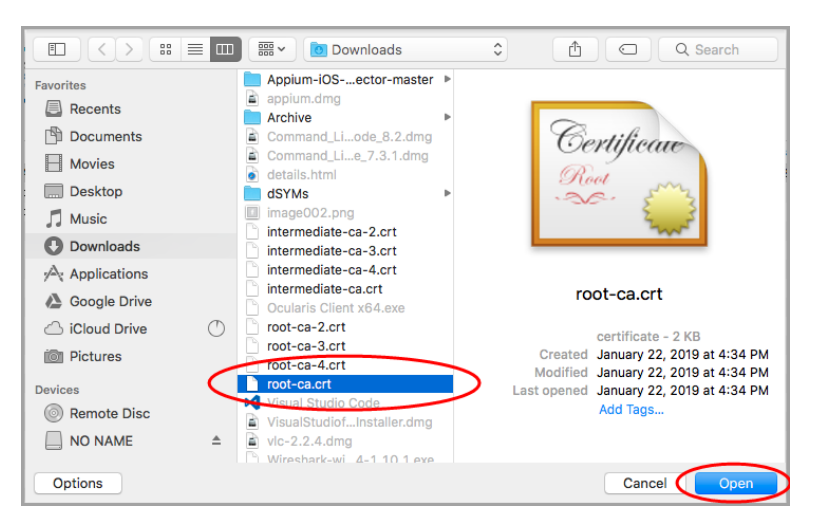

7. If prompted, enter the password of the mac and click the **Modify Keychain** button.

- 8. Again, from the top Keychain Access bar, select the **File** menu and then select 'Import Items..."
- 9. Select the certificate 'intermediate-ca.crt' and click **Open**. If prompted, enter the password of the mac and click the **Modify Keychain** button.
- 10. Double-click the certificate 'root-CA.crt'.

<span id="page-25-0"></span>**Figure 30 Double-click the certificate**

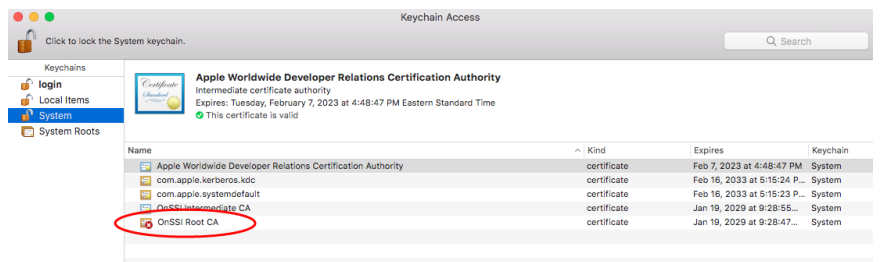

11. Expand **Trust**.

<span id="page-25-1"></span>**Figure 31 Expand Trust**

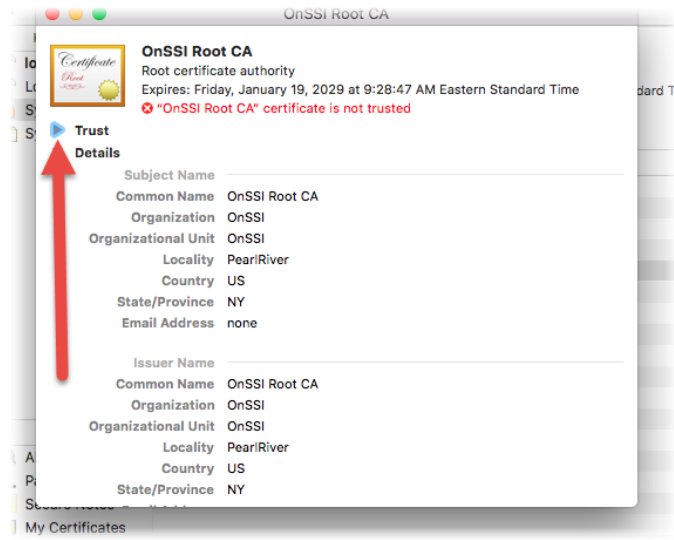

- 12. Change the top item 'When using this certificate:' to **Always Trust**.
- 13. Close the window. You may be asked to provide the machine password. Enter it and click **Update Settings**.

#### <span id="page-26-0"></span>**Figure 32 Always Trust Root CA**

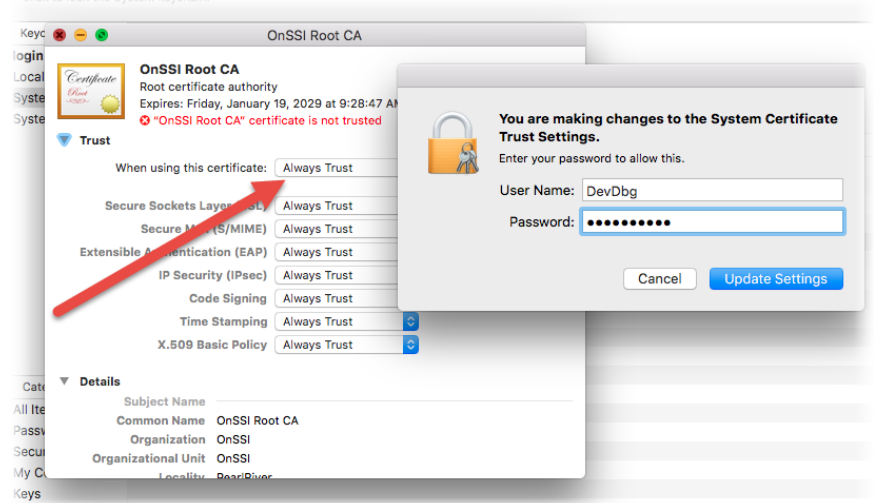

- 14. Repeat for the other certificate. Double-click the 'Intermediate-CA.crt'
- 15. Expand **Trust**.
- 16. Change the top item 'When using this certificate:' to **Always Trust**.

<span id="page-26-1"></span>**Figure 33 Always Trust Intermediate CA**

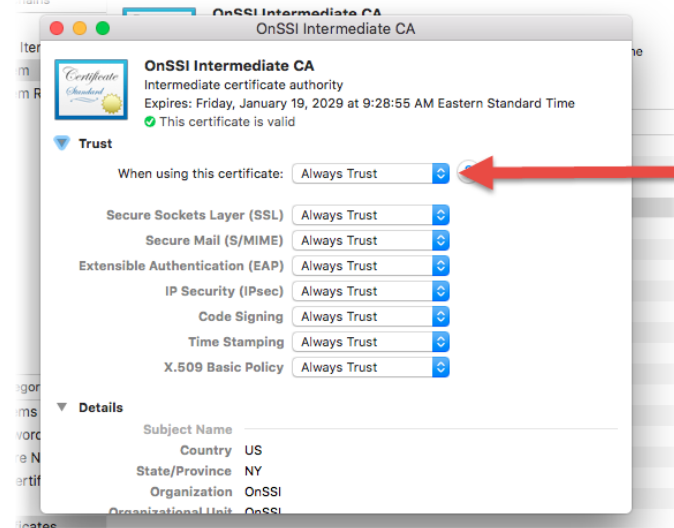

- 17. Close the window. You may be asked to provide the machine password. Enter it and click **Update Settings**.
- 18. Now, go back to the browser and reload the login page or click 'Return to login page'. If you did everything right, you should be able to login. If you return to this page, try restarting your browser.

If you are still unable to login, contact your System Administrator for assistance.